# Задання для дистанційного навчання група №29 предмет: "Комп'ютерні мережі" тема: "Створення схем мережі програмними засобами ПК" Викладач: Миронова О.Ю.

## Завдання

- 1. Ознайомтеся з теоретичними відомостями, що наведені нижче.
- 2. Виконати практичну роботу «Програми для проектування та створення схеми комп'ютерної мережі. Інтерфейс програми. Головне меню та панелі інструментів».
- 3. Створити схему домашньої мережі (врахувати ПК, ноутбуки, мобільні пристрої та інші апаратні засоби).
- 4. Надіслати роботи на електронну адресу olena mironova $@y$ ahoo.com

## **Програми для проектування та створення схеми комп'ютерної мережі.**

Visio 2010 – це застосунок для роботи із графікою та кресленнями, що допомагає візуалізувати, переглядати та повідомляти складну інформацію. За допомогою програми Visio можна перетворювати складний текст і таблиці, важкі для сприйняття, на схеми Visio, що легко доносять інформацію.

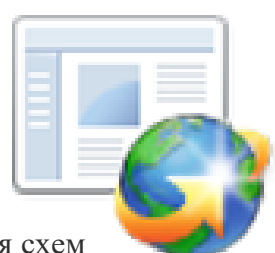

Програма Visio містить сучасні фігури та шаблони для створення схем різного призначення, зокрема для керування інформаційними технологіями, моделювання процесів, будівництва й архітектури, оформлення інтерфейсу користувача, керування ресурсами та проектами тощо.

#### **Схеми Visio, зв'язані з даними**

Замість статичних рисунків можна створювати схеми Visio Professional 2010 і Visio Premium 2010, зв'язані з даними, що відображають дані, легко оновлюються та значно підвищують продуктивність роботи. У програмі Visio існує широкий вибір шаблонів і трафаретів для кращого розуміння, опрацювання та розповсюдження інформації про організаційні системи, ресурси та процеси на підприємстві.

У майстрі обробки даних можна легко інтегрувати дані у фігури з різних джерел даних реального часу, зокрема програм Excel, Access, SQL, списків SharePoint або будьяких джерел даних OLEDB або ODBC.

#### **Веб-креслення у службах Visio Services**

Крім звичних способів розповсюдження вмісту через електронну пошту або статичні веб-сторінки, останні інновації програми Visio 2010 надають можливість переглядати яскраві та привабливі ілюстрації, фігури та процеси через браузер, навіть якщо на комп'ютері не інстальовано програму Visio. Веб-креслення Visio Professional 2010 і Visio Premium 2010 можна публікувати за допомогою служб Visio Services, компонента програми SharePoint Server 2010, призначеного для відображення інтерактивних і пов'язаних із даними схем. На веб-кресленнях Visio можуть відображатися дані з різних джерел, зокрема програм Excel, SQL, списків SharePoint або будь-яких джерел OLEDB або ODBC.

**ПОПЕРЕДЖЕННЯ :** Служби Access Services не підтримуються для зв'язування даних у веб-кресленнях Visio.

Крім того, якщо зв'язати веб-креслення з файлом оновлюваного джерела, для користувачів у фігурах відображатимуться дані в реальному часі, надаючи точну картину згідно з останніми даними.

#### Пошук і застосування шаблону

У програмі Visio 2010 можна використовувати вбудовані шаблони, застосовувати власні настроювані шаблони, а також знаходити різноманітні шаблони на веб-сайті

Office.com. Веб-сайт Office.com пропонує широкий вибір популярних шаблонів Excel, зокрема [схеми процесу,](http://www.office.com/redir/CT010143123) [мережні схеми](http://www.office.com/redir/CT010143105) та [плани поверхів.](http://www.office.com/redir/CT010143115)

### **Щоб знайти та застосувати шаблон у програмі Visio, виконайте такі дії:**

- 1. На вкладці Файл виберіть команду Створити.
- 2. У розділі Виберіть шаблон виконайте одну з таких дій:
- o щоб скористатись одним із вбудованих шаблонів, у розділі Категорії шаблонів виберіть потрібну категорію, а потім клацніть потрібний шаблон і натисніть кнопку Створити;
- o щоб повторно застосувати шаблон, який нещодавно використовувався, у розділі Нещодавно використані шаблони виберіть потрібний шаблон і натисніть кнопку Створити;
- o щоб скористатися власним шаблоном, який ви створили раніше, у розділі Інші способи початку роботивиберіть елемент Створення з наявного документа, перейдіть до потрібного файлу та натисніть кнопкуСтворити новий;
- o щоб знайти шаблон на веб-сайті Office.com, у розділі Інші способи початку роботи виберіть елемент Шаблони Office.com, виберіть потрібний шаблон і натисніть кнопку Завантажити, щоб завантажити цей шаблон із сайту Office.com на свій комп'ютер.

Ви також можете шукати шаблони на сайті Office.com безпосередньо із програми Visio. Для пошуку шаблонів на веб-сайті Office.com у розділі Інші способи початку роботи виберіть елемент Шаблони Office.com. У полі Пошук шаблонів на Office.com введіть одне або кілька слів для пошуку та натисніть кнопку зі стрілкою, щоб почати пошук.

#### Створення нової схеми

1. Перейдіть на вкладку Файл. Відкриється подання Backstage.

Подання Backstage відкривається після першого запуску програми Visio. Якщо ви щойно запустили програму Visio, перейдіть до наступного кроку.

- 2. Виберіть команду Створити.
- 3. У розділі Виберіть шаблон під написом Інші способи початку роботи виберіть елемент Нове креслення.
- 4. Виберіть команду Створити.

Коли відкриється шаблон схеми, більшу частину місця займатиме пуста схематична сторінка. Збоку розташовано вікноФігури, яке містить кілька колекцій трафаретів, заповнених фігурами.

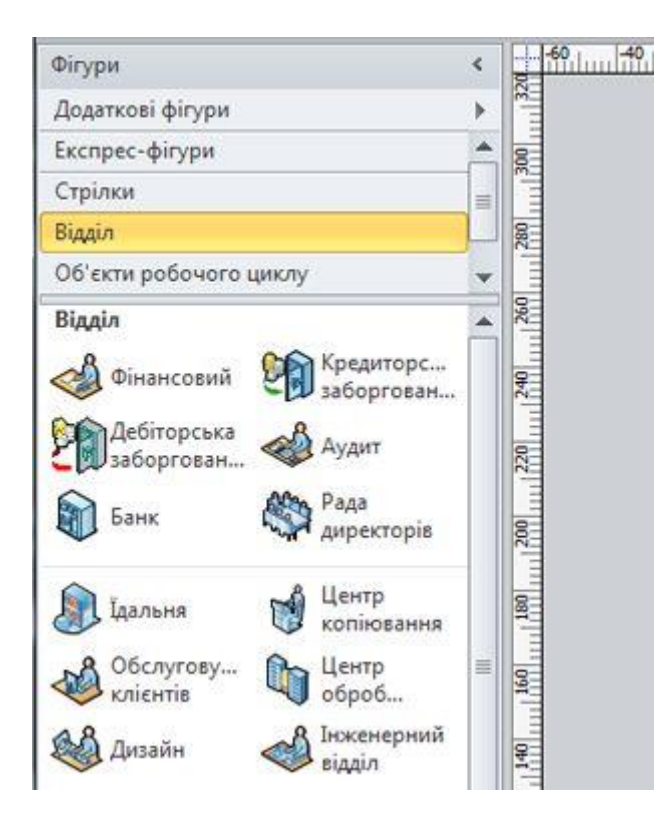

Колекції трафаретів позначаються рядками заголовків у верхній частині вікна Фігури; щоб побачити їх усі, можливо, потрібно прокрутити область рядків заголовків. Якщо вибрати рядок заголовка колекції трафаретів, фігури буде відображено в області нижче.

#### Відкриття схеми

- 1. Перейдіть на вкладку Файл і виберіть команду Відкрити.
- 2. В області ліворуч діалогового вікна Відкрити виберіть диск або папку, що містить креслення.
- 3. У правій області діалогового вікна Відкрити відкрийте папку з потрібним кресленням.
- 4. Виберіть креслення та натисніть кнопку Відкрити.

#### Збереження схеми

Схему можна зберегти як стандартний файл Visio, який можна надати іншим користувачам, що працюють із програмою Visio. Крім того, існує багато інших форматів, у яких можна зберегти схему безпосередньо в діалоговому вікні Зберегти як.

- 1. Перейдіть на вкладку Файл.
- 2. Виберіть пункт Зберегти як, а потім виберіть формат у списку Тип файлу.

Різні формати стануть у пригоді для різних способів використання або розповсюдження схеми.

- **Стандартний файл зображення** включно з форматами JPG, PNG та BMP.
- **Веб-сторінка** у форматі HTM. Файли зображень та інші файли ресурсів зберігаються у вкладеній папці розташування, у якому зберігається файл HTM.
- **Файл PDF або XPS**
- **Креслення AutoCAD** у форматі DWG або DXF.

Додавання фігури

- 1. У вікні Фігури клацніть потрібну фігуру й не відпускайте кнопку миші.
- 2. Перетягніть фігуру на сторінку схеми.

Додавання сполучної лінії між двома фігурами

Щоб додати фігуру на сторінку креслення так, щоб вона автоматично з'єдналася з іншою під час додавання, виконайте такі дії:

- 1. Перетягніть першу фігуру на сторінку креслення.
- 2. Утримуйте вказівник миші над фігурою, яка вже міститься на сторінці. Зверніть увагу, що з чотирьох боків фігури відображаються маленькі сині стрілки. Це стрілки автоматичного з'єднання, якими можна скористатися для з'єднання фігур.

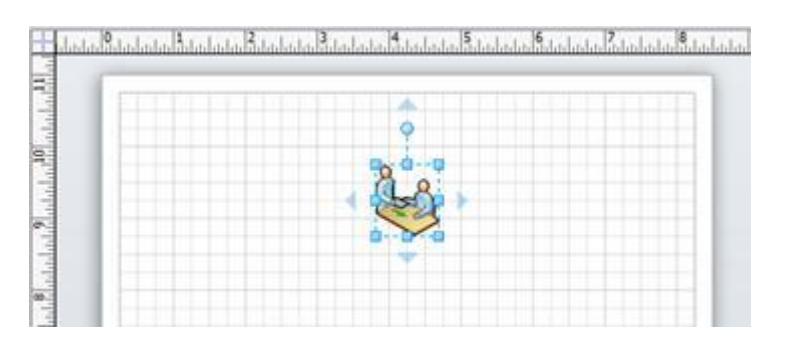

Відображення фігури Запит на обслуговування зі стрілками автоматичного з'єднання .

3. Наведіть вказівник на одну зі стрілок.

Відобразиться міні-панель із чотирма фігурами; на сторінці також може з'явитися фігура перегляду. Під час наведення вказівника миші на фігури в міні-панелі відображається попередній перегляд фігур. Фігури на панелі інструментів – це чотири верхні фігури в області Експрес-фігури.

4. Виділіть одну з фігур на міні-панелі, щоб додати її до сторінки.

Щоб автоматично з'єднати дві фігури після перетягування другої фігури на сторінку, виконайте такі дії:

- 1. Перетягніть одну фігуру на сторінку креслення.
- 2. Перетягніть другу фігуру на сторінку креслення та утримуйте її таким чином, щоб вона накривала першу фігуру, але поки що не відпускайте кнопку. Зверніть увагу, що відображаються стрілки автоматичного з'єднання.

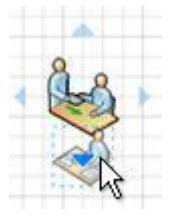

Фігура Аналіз розташована на нижній стрілці автоматичного з'єднання фігури Запит на обслуговування .

3. Перемістіть другу фігуру на стрілку автоматичного з'єднання, яка вказує в потрібному напрямку, і відпустіть її.

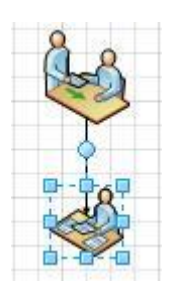

Фігура Аналіз розташована на стандартній відстані від фігури Запит на обслуговування та з'єднується автоматично.

Щоб з'єднати дві фігури, які вже є на сторінці, виконайте такі дії:

- 1. Утримуйте вказівник миші на одній із фігур, які потрібно з'єднати.
- 2. Після появи стрілок автоматичного з'єднання наведіть вказівник миші на стрілку, що вказує на іншу фігуру, з якою потрібно з'єднатися.
- 3. Клацніть і утримуйте стрілку автоматичного з'єднання та перетягніть сполучну лінію від неї до центра іншої фігури.

Коли стрілка буде над центром іншої фігури, навколо фігури відображатиметься червона межа. Відпустіть сполучну лінію, щоб прикріпити або "приклеїти" її до фігури.

Додавання тексту до фігур або на сторінку

Додавання тексту до фігури

- 1. Виберіть фігуру, до якої потрібно додати текст.
- 2. Введіть потрібний текст.

Під час введення тексту вибрана фігура переключається на режим редагування тексту. Щоб додати новий рядок тексту, натисніть клавішу ENTER.

- 3. Після завершення клацніть у пустій області сторінки або натисніть клавішу ESC.
- 4. Виділіть фігуру ще раз. У текстовій області відобразиться невеликий жовтий керівний маркер. Щоб перемістити текст, перетягніть жовтий керівний маркер.

Додавання тексту на сторінку

- 1. На вкладці Основне у групі Знаряддя натисніть кнопку Текст.
- 2. Клацніть у пустій області сторінки. Відкриється текстове поле.
- 3. Введіть потрібний текст.
- 4. На вкладці Основне у групі Знаряддя натисніть кнопку Вказівник, щоб припинити використання знаряддя Текст.

Тепер текстове поле має характеристики інших фігур. Його можна вибрати, перемістити в іншу частину сторінки, змінити й відформатувати текст у ньому за допомогою груп Шрифт і Абзац на вкладці Основне. Крім того, якщо вказівник навести на текст, відобразяться стрілки автоматичного з'єднання, щоб текст можна було з'єднати з іншими фігурами.

Додавання даних до фігури

Щоб ввести дані у властивість даних або в поле, яке вже міститься у фігурі, виконайте такі дії:

- 1. Виберіть фігуру на сторінці креслення.
- 2. Клацніть фігуру правою кнопкою миші та виберіть пункт Дані фігури.
- 3. У вікні Дані фігури введіть потрібні дані у відповідному рядку властивостей.

Щоб визначити нову властивість даних або поле для фігури, виконайте такі дії:

- 1. Виберіть фігуру на сторінці креслення.
- 2. Клацніть фігуру правою кнопкою миші та виберіть пункт Визначити дані фігури.
- 3. У діалоговому вікні Визначення даних фігури натисніть кнопку Створити.
- 4. У полі Позначка видаліть текст за промовчанням і введіть ім'я властивості.
- 5. У списку Тип виберіть потрібний тип даних для властивості.

Якщо потрібно, щоб властивість приймала текст (наприклад, ім'я особи) як тип даних, виберіть пункт Рядок.

- 6. У полі Значення виберіть потрібне значення даних.
- 7. Натисніть кнопку ОК.
- 8. Ще раз клацніть правою кнопкою миші фігуру, наведіть вказівник миші на пункт Дані та цього разу виберіть пунктДані фігури.

Відкриється вікно Дані фігури, у якому відображатимуться всі дані, визначені для фігури. Якщо всі фігури містять певні відомості, вікно Дані фігури можна залишити відкритим і вибрати потрібні фігури, щоб переглянути дані, які в них містяться.

### Підключення джерел даних до фігур

За допомогою додавання даних фігури вручну до схеми можна збільшити її цінність, але якщо дані містяться в базі даних або книзі Excel, їх можна автоматично видобути та вставити у схему, а також зв'язати рядки даних за допомогою спеціальних фігур.

За допомогою майстра Вибір даних імпортуйте дані до вікна Зовнішні дані.

Дані, що відображаються у вікні Зовнішні дані, – це знімок вихідних даних під час імпортування. Дані у кресленні можна оновити, щоб вони відповідали змінам, внесеним до вихідних даних, вибравши команду Оновити все на вкладці Дані.

- 1. На вкладці Дані у групі Зовнішні дані виберіть команду Зв'язати дані з фігурами.
- 2. На першій сторінці майстра Вибір даних виберіть тип джерела даних, що містять дані, які ви використовуєте:
- o Книга Microsoft Office Excel
- o База даних Microsoft Office Access
- o Список Microsoft Windows SharePoint Services
- o База даних Microsoft SQL Server
- o Інші джерела даних OLEDB або ODBC
- 3. Виконайте решту вказівок майстра.

Після натискання кнопки Готово на останній сторінці майстра зв'язків даних відобразиться вікно Зовнішні дані з імпортованими даними в сітці. Перетягніть рядок даних на фігуру, щоб автоматично додати дані до вікна Дані фігури. Або у

вікні Фігури виберіть фігуру, яка має містити дані, перетягніть рядок даних і вставте його в будь-яку пусту область сторінки. Вибрану фігуру буде додано до сторінки та зв'язано з даними.

#### Форматування схеми

Щоб застосувати тло до креслення, виконайте такі дії:

- 1. Перейдіть на вкладку Конструктор.
- 2. У групі Тло натисніть кнопку Зображення тла.
- 3. Виберіть потрібне тло. Нова сторінка тла додається до схеми та відображається на вкладках сторінок у нижній частині області схеми.

Щоб застосувати межі або заголовок до креслення, виконайте такі дії:

- 1. Перейдіть на вкладку Конструктор і натисніть кнопку Межі й заголовки.
- 2. Виберіть потрібний заголовок.

Заголовок і межі додаються до сторінки тла (що за промовчанням називається Фон Visio-1). Щоб змінити заголовок та інший текст, слід внести зміни до сторінки тла; заголовок не можна змінити на жодній іншій сторінці.

3. У нижній частині області схеми виберіть вкладку Фон Visio-1.

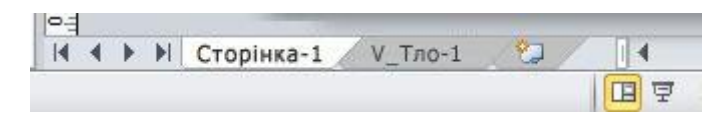

- 4. Клацніть текст заголовка. Межу виділено повністю, але під час введення тексту він замінює текст заголовка за промовчанням.
- 5. Введіть потрібний заголовок.
- 6. Щоб змінити інший текст у межі, спочатку виділіть усю межу, клацніть текст, який потрібно змінити, і починайте вводити текст.

Щоб застосувати універсальну колірну схему та інші ефекти форматування, виконайте такі дії:

1. На вкладці Конструктор у групі Теми наведіть вказівник миші на різні теми. На сторінці відображатиметься попередній перегляд теми.

Щоб переглянути інші доступні теми, натисніть кнопку Додатково .

2. Виберіть тему, яку потрібно застосувати до схеми.

### Друк схеми

- 1. Перейдіть на вкладку Файл і виберіть пункт Друк.
- 2. Щоб надрукувати схему, натисніть кнопку Друк.
- 3. У діалоговому вікні Друк виконайте такі дії:
- o У полі Ім'я виберіть потрібний принтер (якщо ще не вибрано).
- o У розділі Діапазон сторінок укажіть сторінки креслення, які потрібно надрукувати.
- o У розділі Копії вкажіть потрібну кількість копій.
	- 4. Коли все буде готово до друку, натисніть кнопку ОК.

## **Практична робота**

*Тема:* Програми для проектування та створення схеми комп'ютерної мережі. Інтерфейс програми. Головне меню та панелі інструментів.

*Мета:* Ознайомлення з програмою Visio, вивчення інтерфейсу, головного меню та панелі інструментів.

## **Хід роботи**

## 1. Ознайомитися з теоретичними відомостями.

### *Створення детальної мережної схеми, яка зв'язана із зовнішніми даними в програмі*

Створення детальної мережної схеми у програмі Visio – це ефективний спосіб проектування комп'ютерної мережі та створення документації для неї, як показано на наведеній нижче ілюстрації.

За допомогою шаблону Детальна мережна схема та функцій зв'язку з даними можна створити схему, яка відображає логічний або фізичний спосіб підключення обладнання, додавання початкових даних для визначення кожної фігури, імпортування й зв'язування зовнішніх даних із фігурами мережі.

*Шаблон Детальна мережна схема наявний у програмі Visio Professional і Premium, а не у Visio Standard.*

### Створення мережної схеми

- 1. Перейдіть на вкладку Файл.
- 2. Клацніть Створити та в розділі Категорії шаблонів виберіть пункт Мережа.
- 3. Двічі клацніть пункт Детальна мережна схема.
- 4. Перетягніть на сторінку креслення фігуру Кільцева мережа або Ethernet з набору елементів Мережні та периферійні пристрої.
- 5. Перетягніть на сторінку креслення фігури пристроїв із набору елементів Комп'ютери та монітори або Мережні та периферійні пристрої.
- 6. Підключіть пристрої до фігури Кільцева мережа або Ethernet за допомогою вбудованих сполучних ліній фігури.
- a. Клацніть фігуру Кільцева мережа або Ethernet.
- b. Наведіть вказівник миші на керівний маркер . Коли вказівник перетвориться на чотирибічну стрілку, перетягніть його до точки з'єднання однієї з фігур пристроїв.

Якщо фігура пристрою правильно з'єднана з фігурою Кільцева мережа або Ethernet, точка з'єднання стане червоною, указуючи, що фігуру приклеєно.

**ПОРАДА :** Перетягніть керівний маркер ◆ назад до фігури Кільцева мережа або Ethernet, щоб приховати непотрібну сполучну лінію.

7. Додайте легенду до мережної схеми.

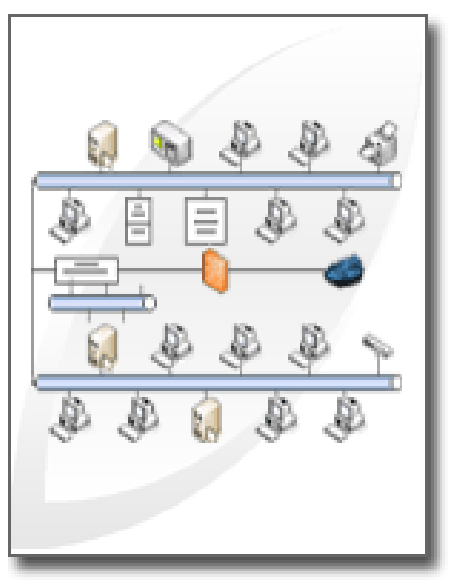

- a. Перетягніть на сторінку креслення фігуру Легенда з набору елементів Мережні та периферійні пристрої.
- b. Щоб настроїти фігуру Легенда, клацніть правою кнопкою миші фігуру Легенда й виберіть у контекстному меню пункт Настроїти легенду.
- c. Щоб відредагувати текст у фігурі Легенда, клацніть двічі текст, який необхідно відредагувати, і введіть потрібний текст.
	- 8. Щоб додати текст до фігури мережі, клацніть її та введіть текст. Щоб перемістити текст, перетягніть керівний маркер $\diamond$ .

Імпортування зовнішніх даних про обладнання для креслення

- 1. На вкладці Дані натисніть кнопку Зв'язати дані з фігурами.
- 2. На першій сторінці майстра Вибору даних виберіть тип джерела даних, яким необхідно скористатися (наприклад, книга Excel або база даних SQL).
- 3. Виконайте вказівки майстра.

Якщо на першій сторінці майстра вибрати варіант, відмінний від книги Excel, бази даних Access або списку SharePoint, у процесі завершення роботи майстра вибору даних вас може бути тимчасово переспрямовано до майстра зв'язків даних.

#### Після натиснення кнопки Готово на останній сторінці майстра Вибору даних, відобразиться вікно Зовнішні дані з імпортованими даними, наведеними в сітці.

Дані, відображені у вікні Зовнішні дані, – це знімок вихідних даних, зроблений під час імпортування. Ці дані можна оновити під час змінення даних у джерелі даних. Проте оновити джерело даних, змінивши дані у кресленні, не можна.

#### Додавання початкових даних для визначення фігур обладнання

Перш ніж виконувати автоматичне зв'язування імпортованих даних із фігурами мережі, до фігур потрібно додати інформацію для визначення кожної унікальної фігури. Наприклад, якщо до кожної фігури додати номер активу, причому стовпець номерів активів знаходиться у джерелі даних, Visio може використати ці номери для забезпечення відповідності рядків таблиці фігурам схеми.

- 1. Клацніть правою кнопкою миші фігуру мережі у кресленні й виберіть у контекстному меню пункт Дані, а потім –Дані фігури.
- 2. У вікні Дані фігури введіть у відповідному полі номер активу або інший унікальний ідентифікатор із джерела даних.

Під час запуску майстра автоматичного зв'язування можна вказати, який стовпець джерела даних відповідає конкретному полю даних фігури.

3. Щоб підтвердити дані, натисніть клавішу ENTER.

Повторіть ці кроки для кожної фігури, яку потрібно зв'язати з даними.

Автоматичне зв'язування зовнішніх даних із фігурами мережі

- 1. На вкладці Дані натисніть кнопку Автоматичне зв'язування.
- 2. Виконайте вказівки майстра автоматичного зв'язування.

Дані буде відображено у формах.

## 2. Засобами програми накреслити схеми мереж:

Загальна схема ККМ

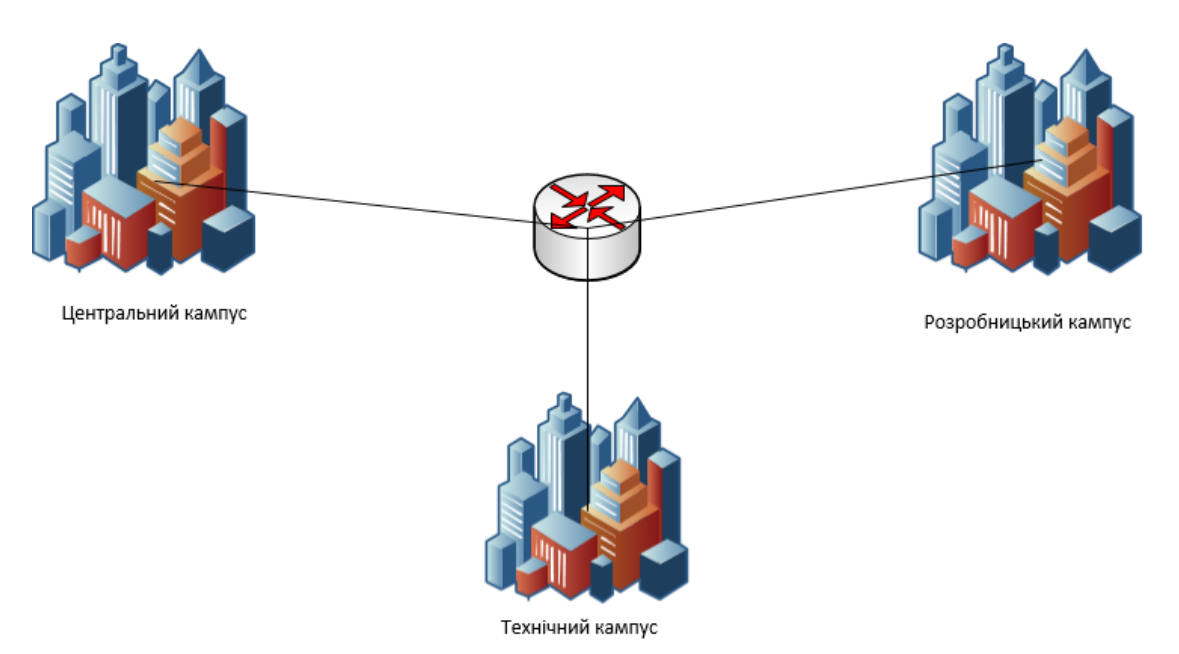

Далі спроектуємо основні робочі місця в кімнатах.

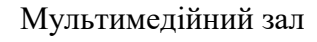

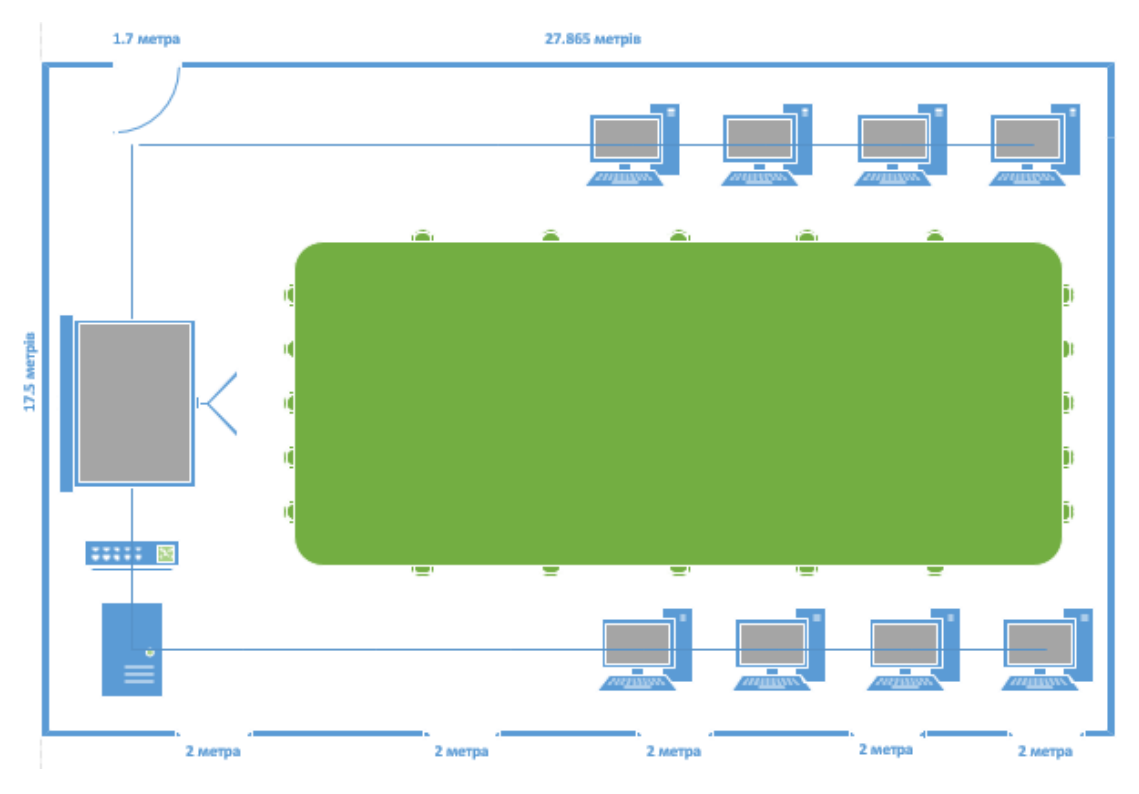

Конференц зал будинку

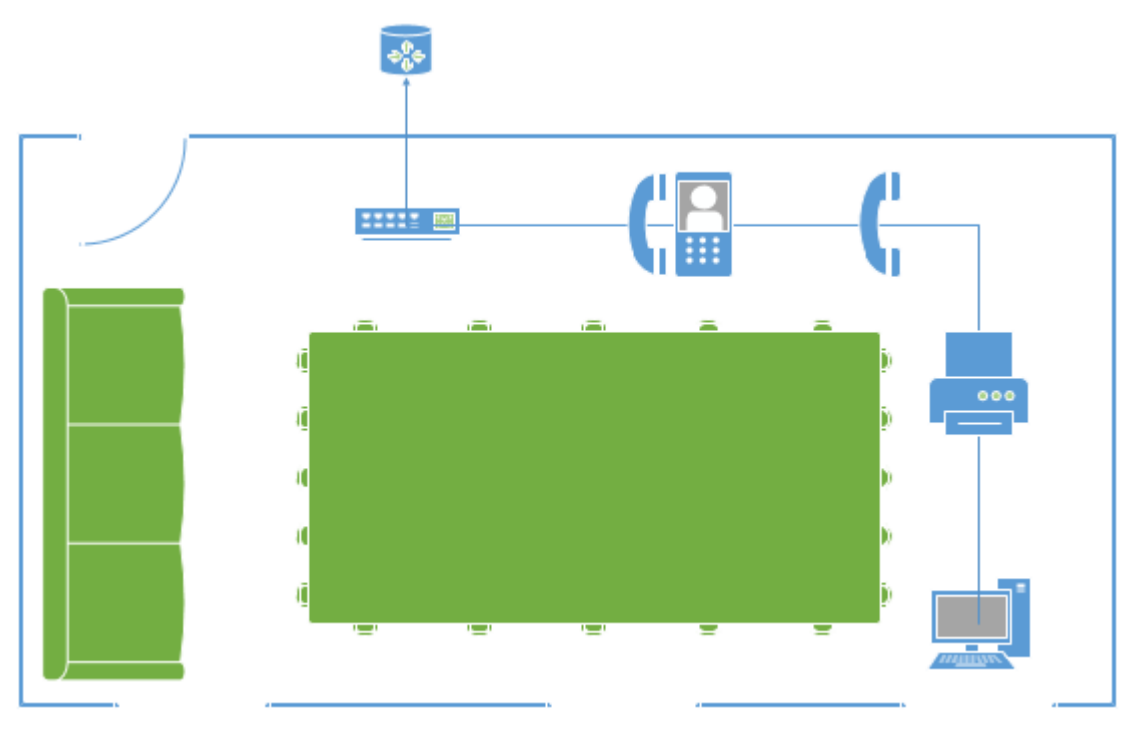

 $\div$ 

Офіс керівника Серверна

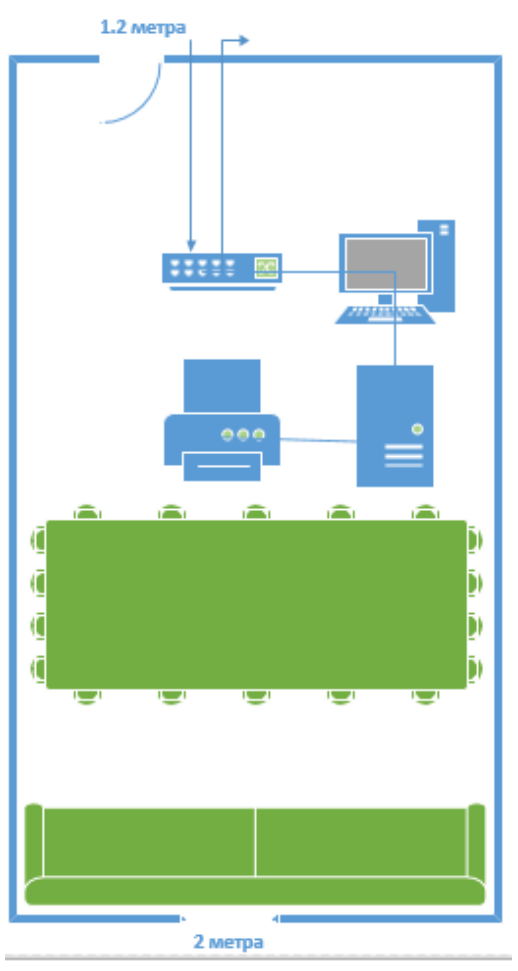

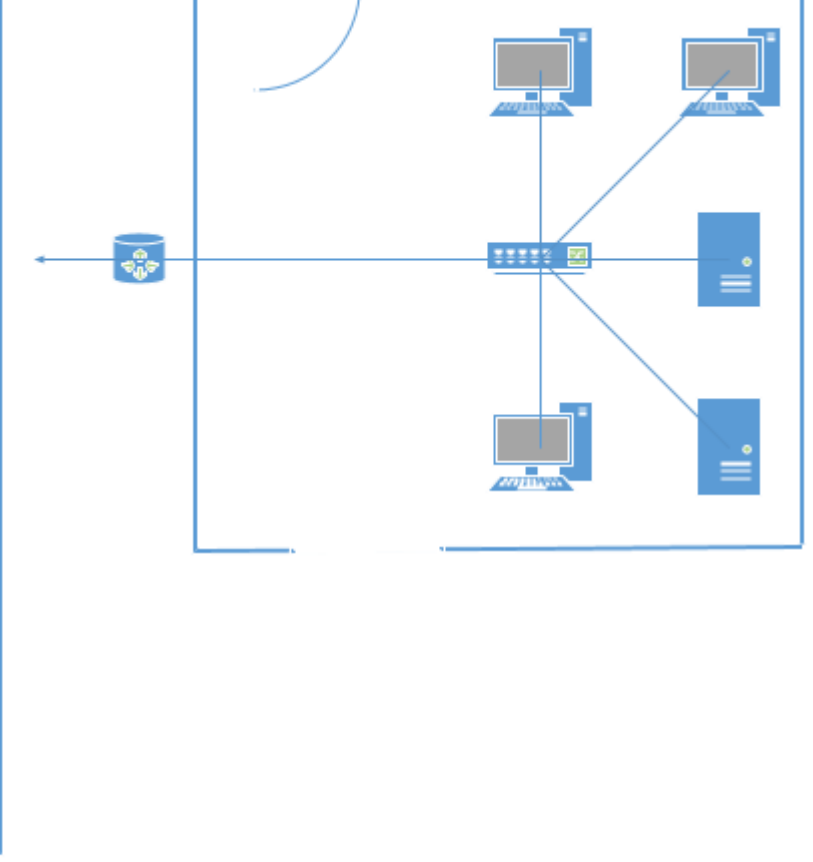